1. 단국대학교 홈페이지(http://www.dankook.ac.kr) 채용공고를 확인한 후,교직원채용 사이트 접속 (http://apply.dankook.ac.kr) 후 로그인 클릭 ※ 단, 본교 재직자인 경우 해당 사이트 접속 시 현재의 교직원 아이디로 그룹웨어 또는 홈페이지에 <u>접속된 상</u>태가 아니여야 함.

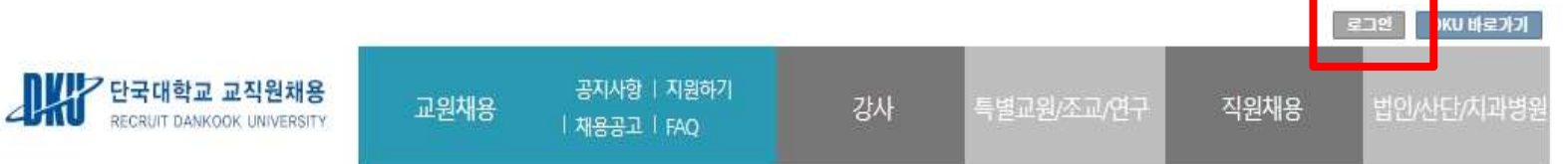

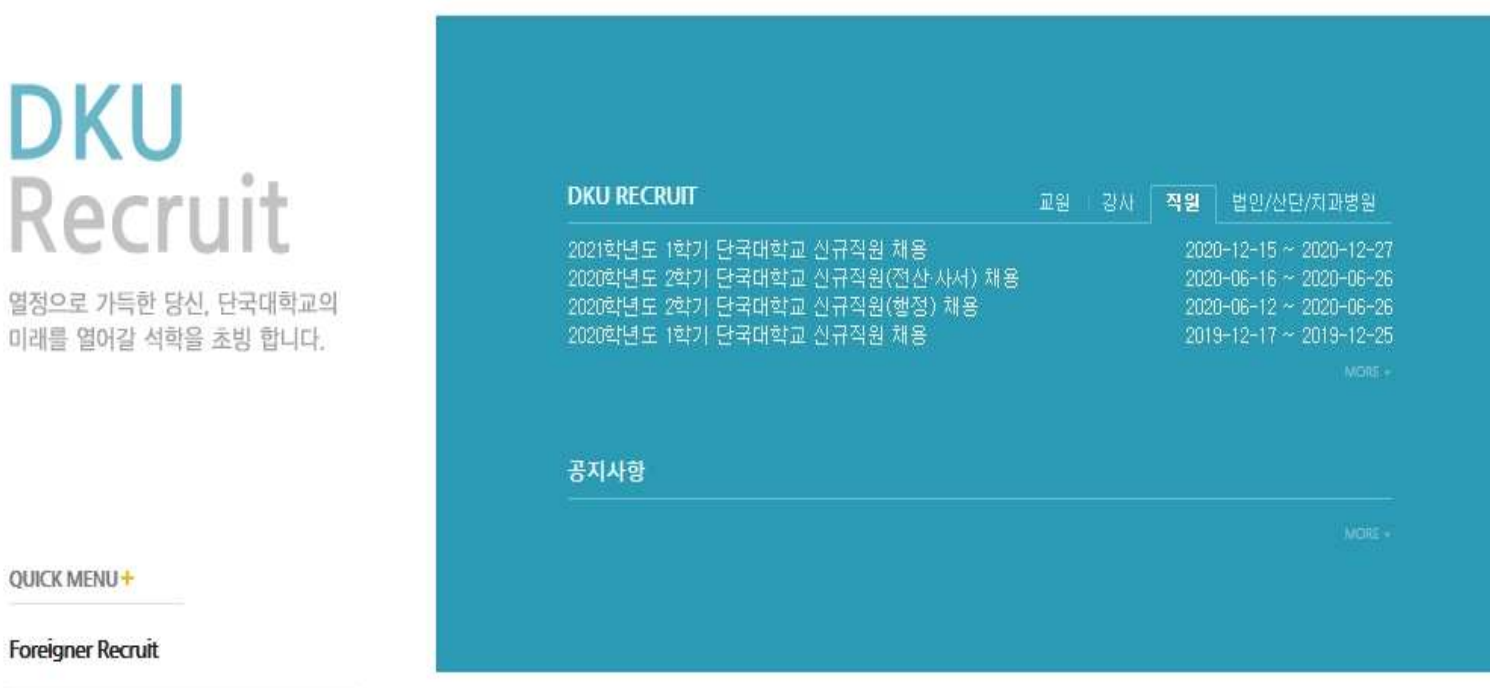

#### 2. 이메일 회원가입 클릭 후 접속 아이디를 생성

- 가. 이메일 인증
	- 본인 이메일 주소 입력 후 [인증코드 발송] 버튼 클릭
	- 이메일 주소로 수신된 '이메일 인증코드'를 입력 후 [인증코드 확인] 버튼 클릭
- 나. 정보입력/약관동의
	- '이메일 아이디'/'비밀번호'/'비빌번호 확인'/'성명'을 입력
	- '개인정보제공 동의' 선택 후 [가입하기]버튼 클릭
- 다. 가입완료 후 로그인

- [로그인] > 이메일 로그인 선택 > 아이디(이메일) 비밀번호 입력하여 로그인

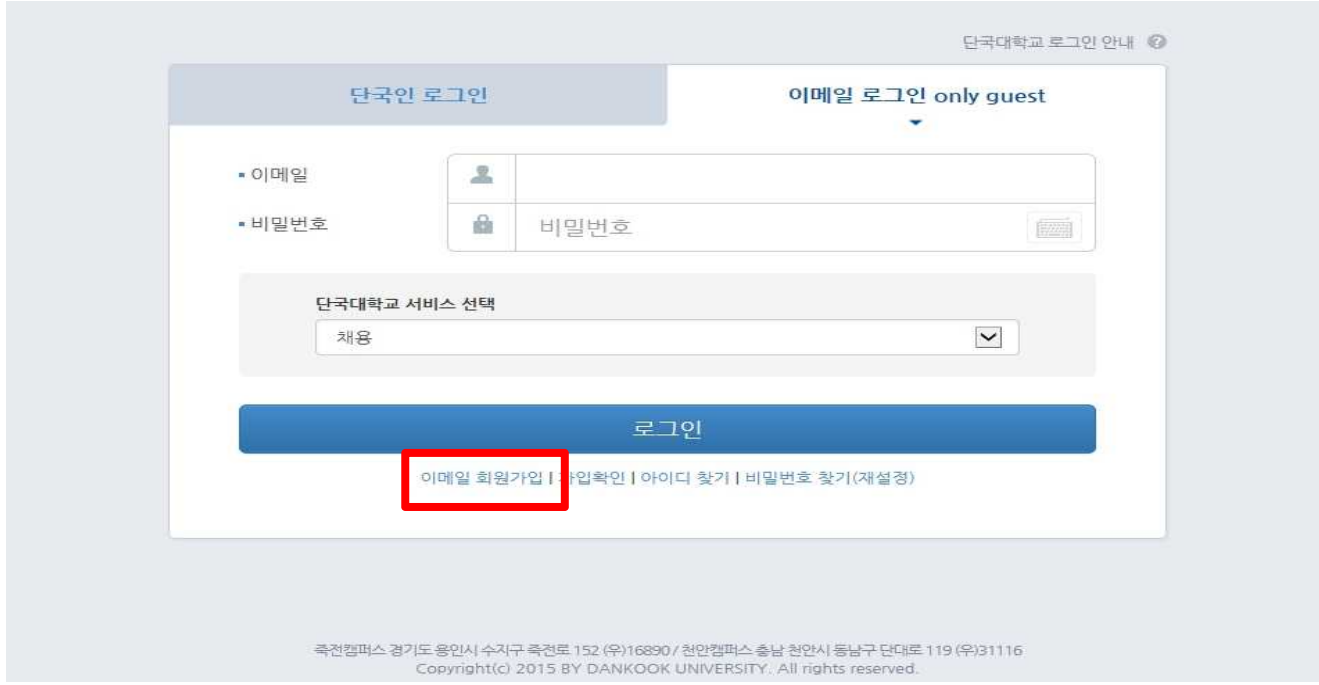

#### 3. 직원채용 및 지원하기 클릭

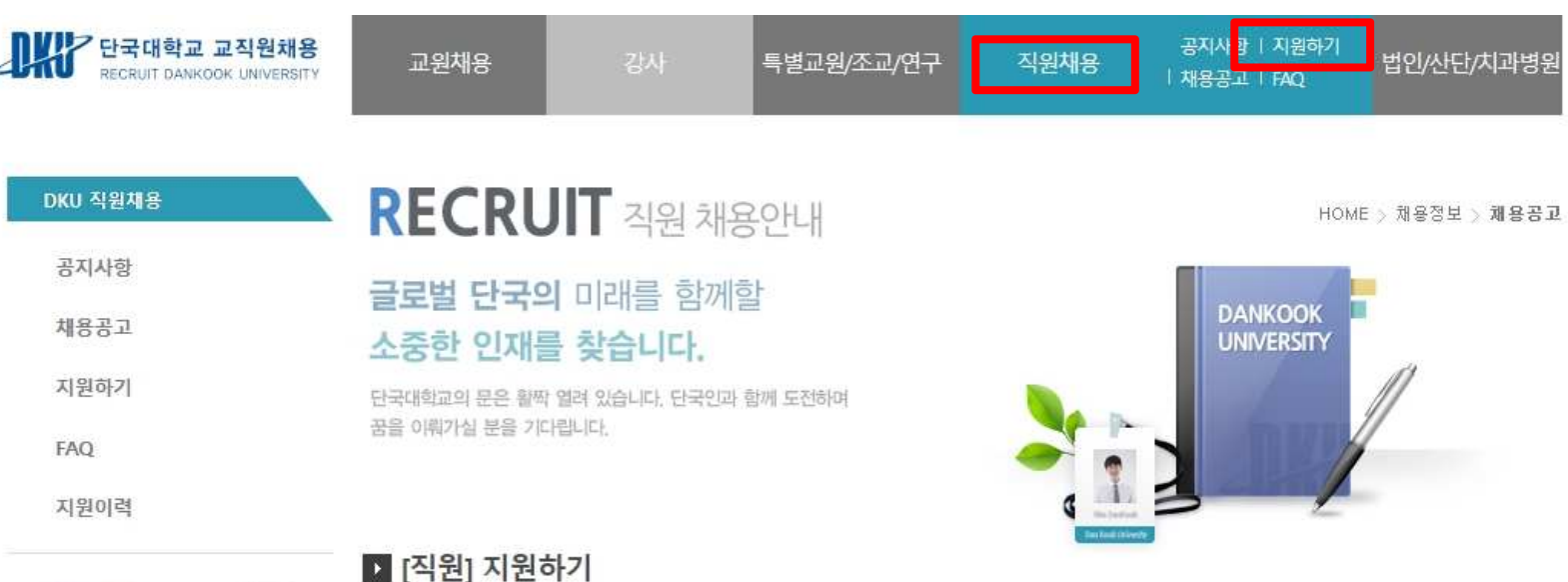

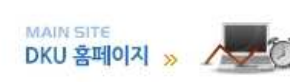

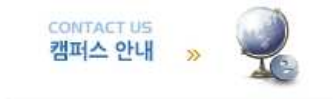

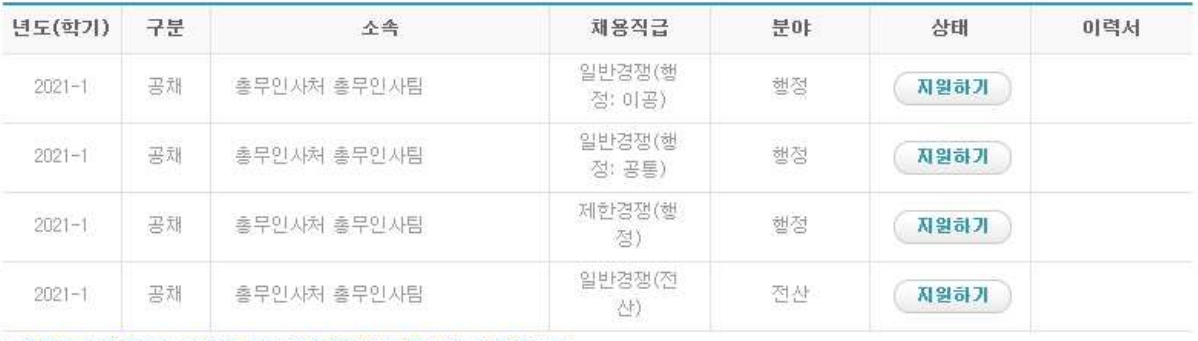

\* 단계별 합격결과는 발표일 이후 지원이력에서 확인할 수 있습니다.

4. 채용직급 확인 후 지원하기 버튼 클릭(중복지원 불가)

 $2021 - 1$ 

공채

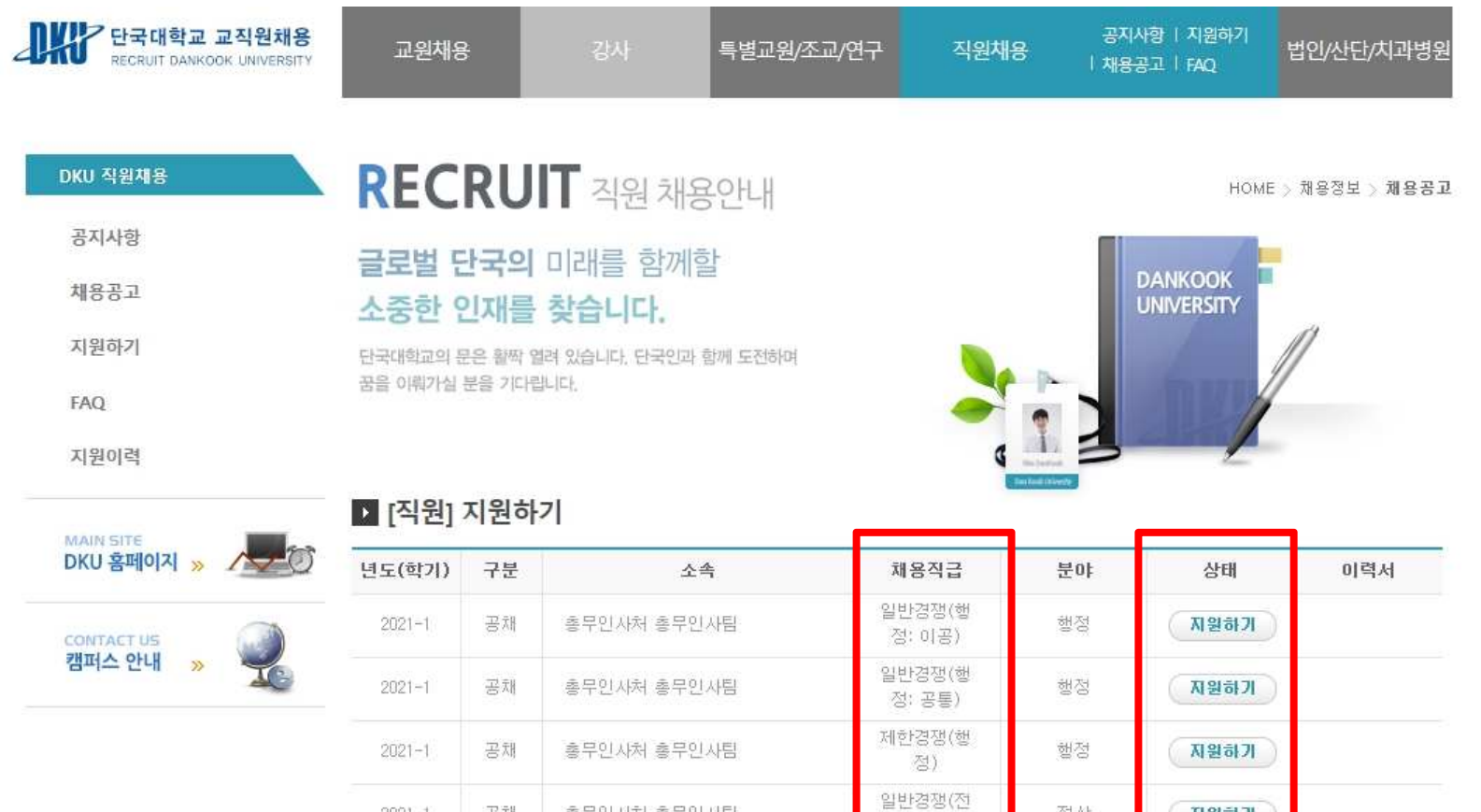

전산

산)

지원하기

★ 단계별 합격결과는 발표일 이후 지원이력에서 확인할 수 있습니다.

총무인사처 총무인사탐

5. 각 항목별 순차적으로 입력 및 최종 제출하기 버튼 클릭을 통해 제출 완료 (입력완료 후 제출하기 버튼 미클릭시 응시원서는 미접수 처리됨)

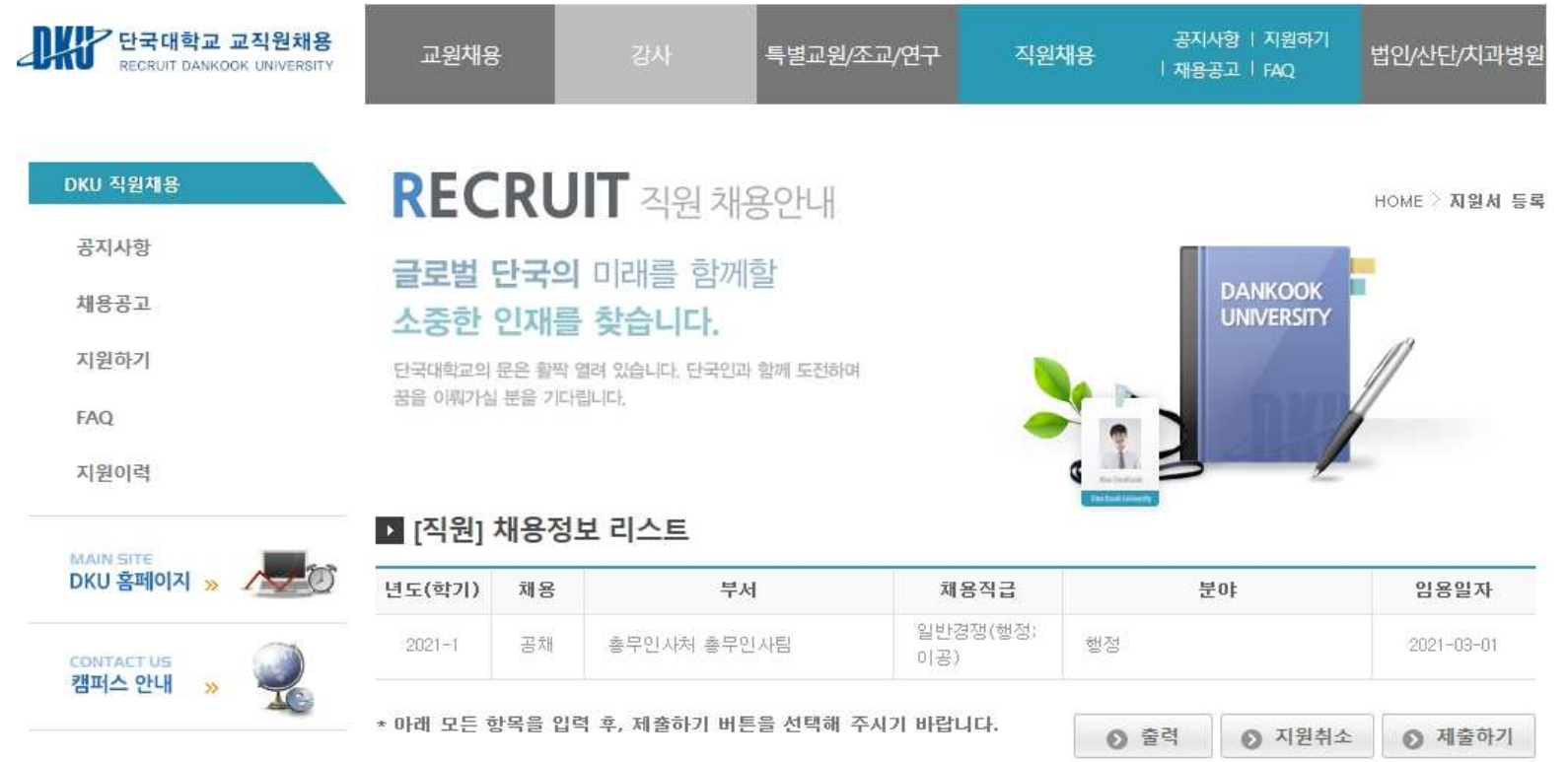

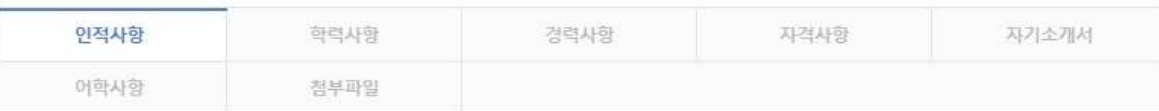